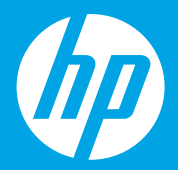

## **Start here [English]**

## **Mulai dari sini [Bahasa Indonesia]**

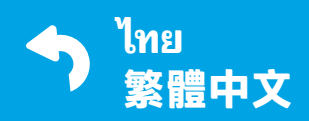

 $\mathbb{R}$ 

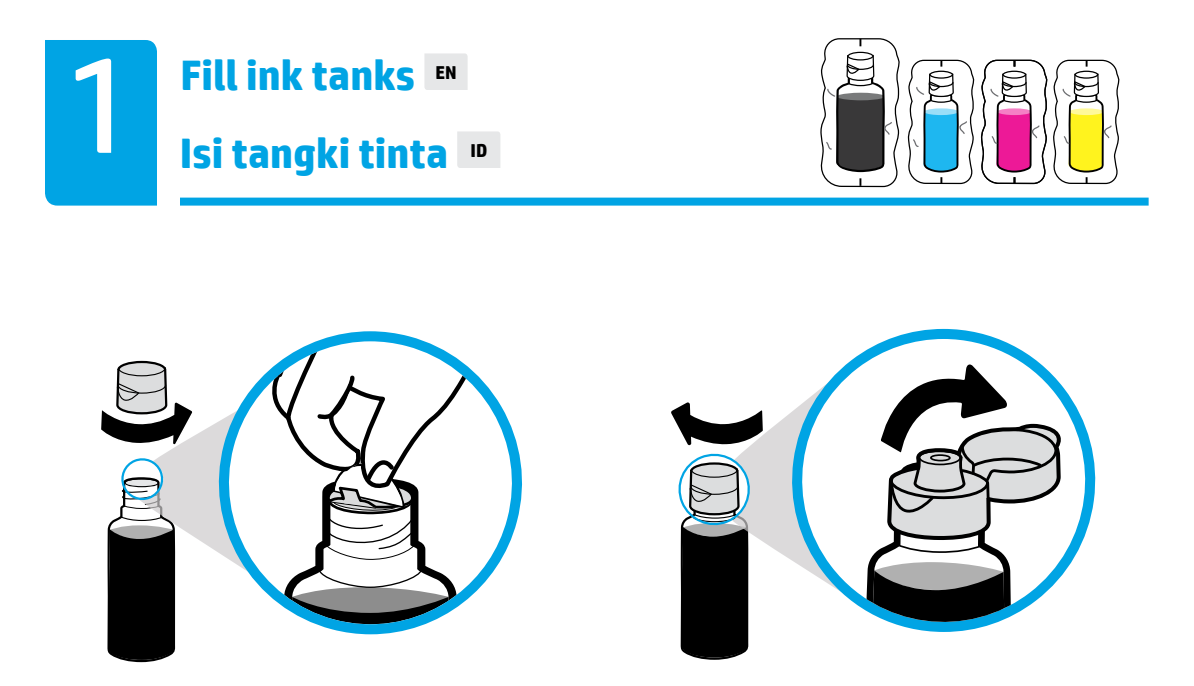

Remove black bottle cap, remove seal. Replace cap, flip lid open.

Lepas tutup botol hitam, lalu lepas segelnya. Pasang kembali tutupnya, buka penutupnya.

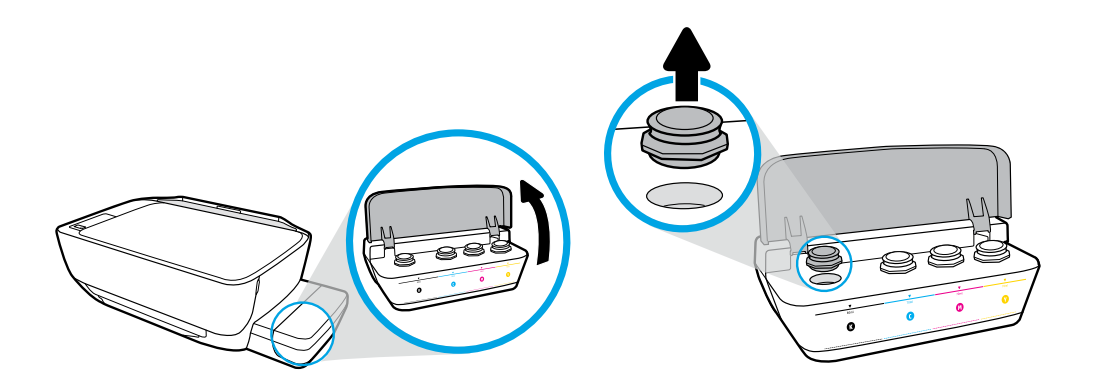

Open ink tank lid. Remove plug from black tank.

Buka tutup tangki tinta. Lepas sumbat dari tangki hitam.

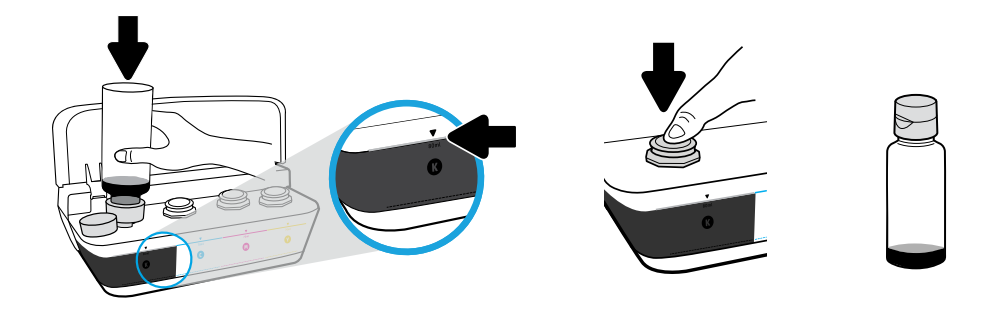

Hold bottle on tank nozzle. Fill ink to line. Replace plug and press firmly to close.

Tahan botol pada nozel tangki. Isikan tinta ke selang. Pasang kembali sumbat dan tekan kuat-kuat untuk menutupnya.

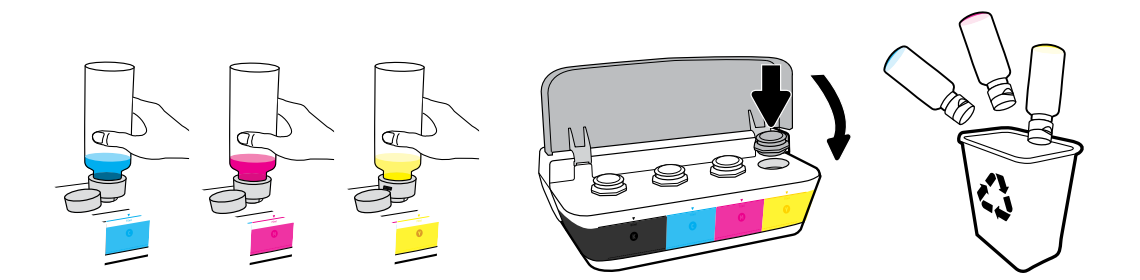

Repeat steps for each color. Close lid. Save remaining black ink for refilling.

Ulangi langkah tersebut untuk tiap warna. Tutup penutupnya. Simpan sisa tinta hitam untuk pengisian ulang.

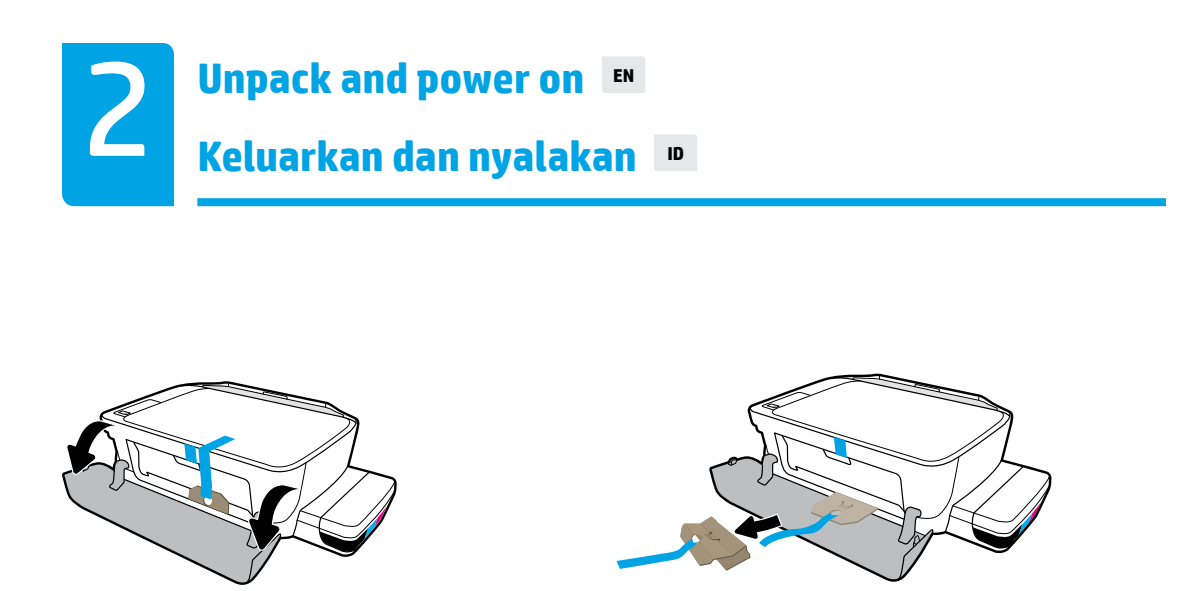

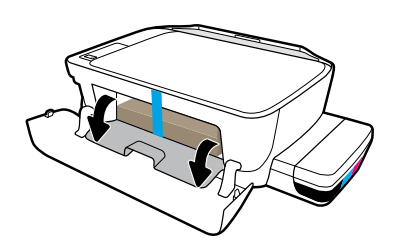

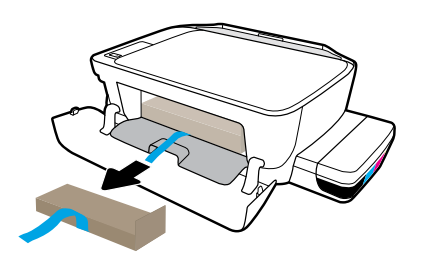

Remove packing material, tape, and two cardboard restraints.

Lepaskan bahan pembungkus, pita perekat, dan dua karton penahan.

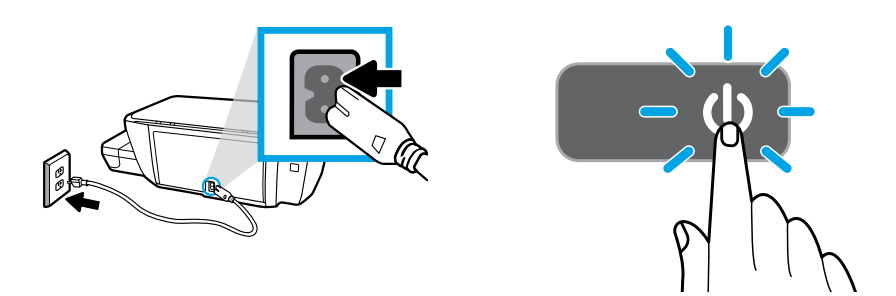

Plug in power cord and turn on printer.

Hubungkan kabel daya dan hidupkan printer.

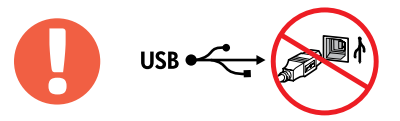

Connect USB cable only when prompted during software installation. $= \frac{1}{2}$ 

Hubungkan kabel USB hanya jika diminta saat penginstalan perangkat lunak.

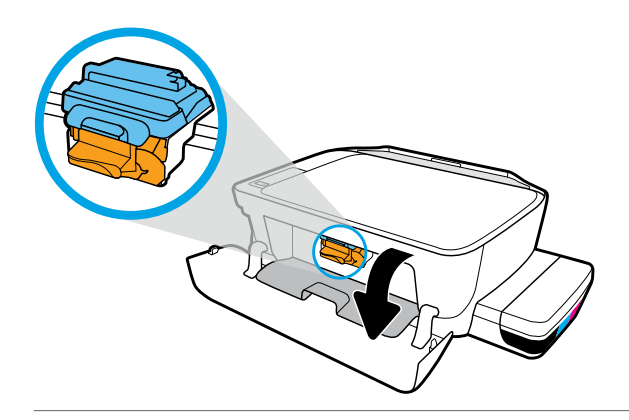

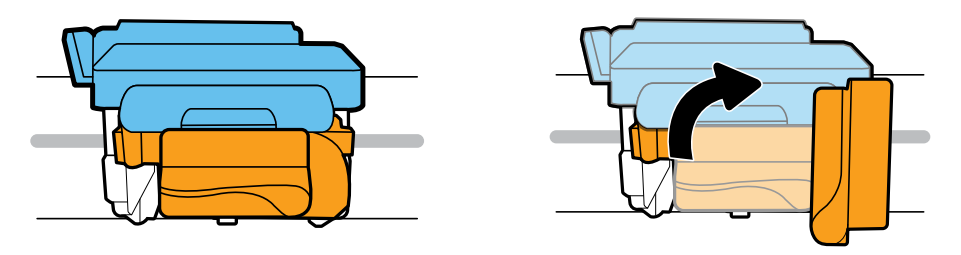

Wait for print carriage to move to center and stop. Turn orange handle.

Tunggu sampai kereta cetak bergerak ke tengah dan hentikan. Putar gagang oranye.

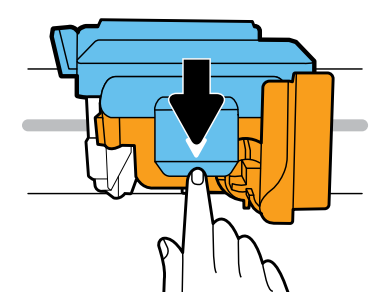

Press down on blue latch to open.

Tekan selot biru untuk membuka.

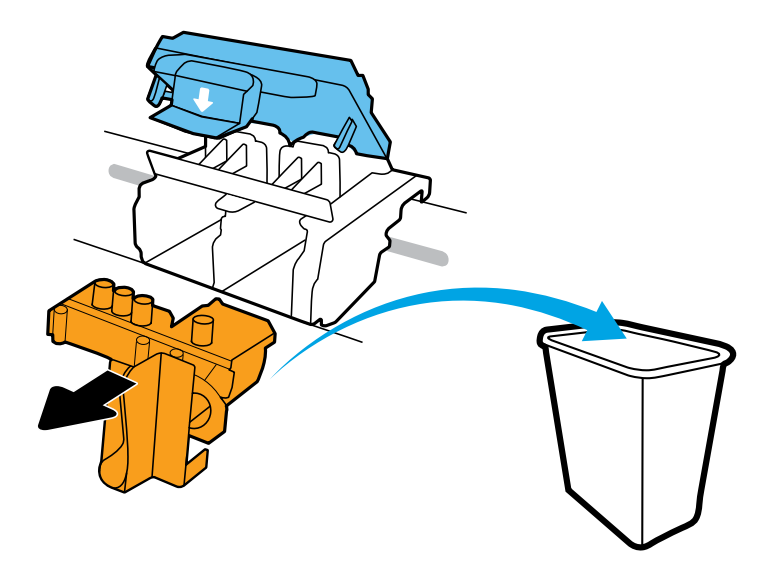

Remove and discard orange plastic piece. Handle carefully to avoid ink stains.

Lepaskan dan buang bagian plastik berwarna oranye. Pegang dengan hati-hati untuk menghindari noda tinta.

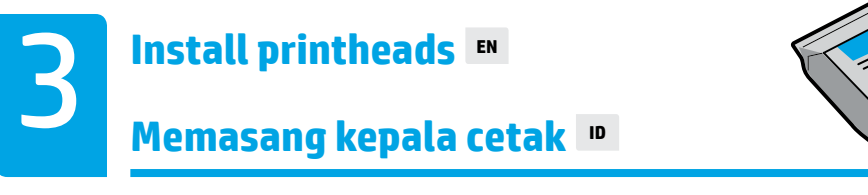

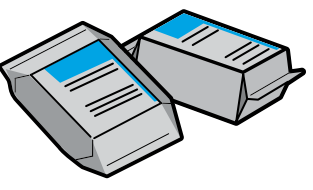

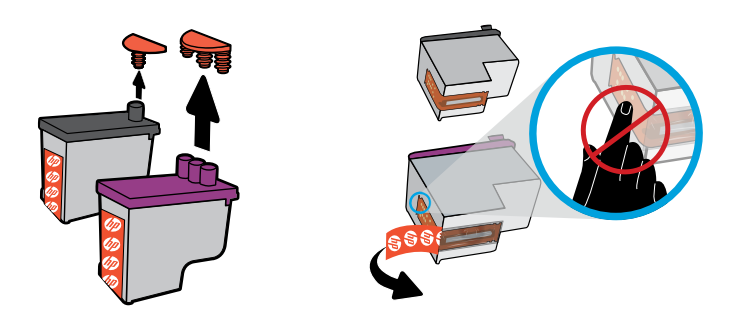

Remove plugs from tops of printheads, then remove tape from contacts using pull tabs.

Cabut sumbat dari bagian atas kepala cetak, lalu lepas pita perekat dengan menggunakan tab penarik.

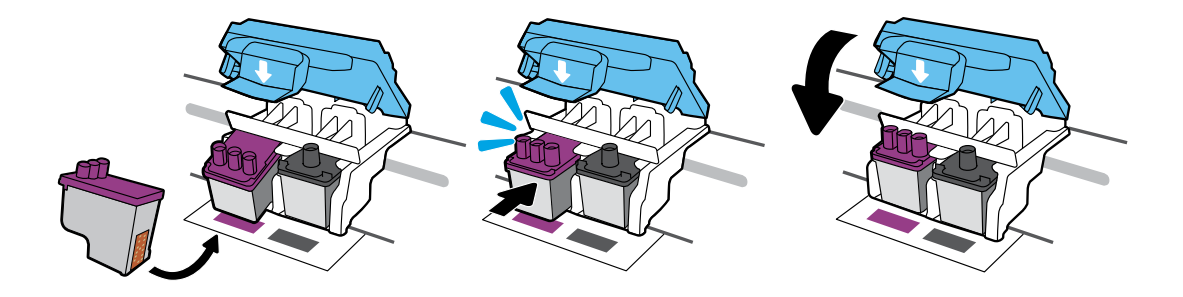

Slide in printheads until they snap. Firmly close blue latch.

Geser kepala cetak ke dalam hingga terpasang. Tutup selot biru dengan kuat.

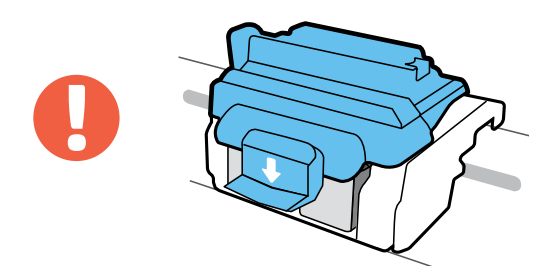

IMPORTANT! Keep blue latch closed after printhead installation.

PENTING! Tutup selot biru setelah memasang kepala cetak.

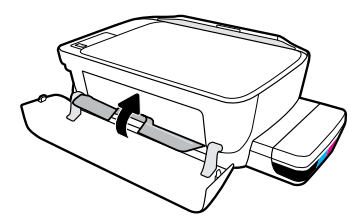

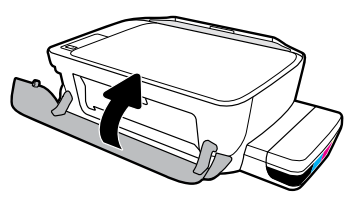

Close printhead access door, then close front door.

Tutup pintu akses kepala cetak, lalu tutup pintu depan.

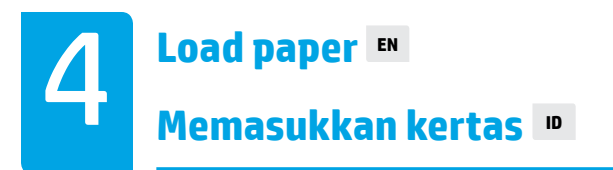

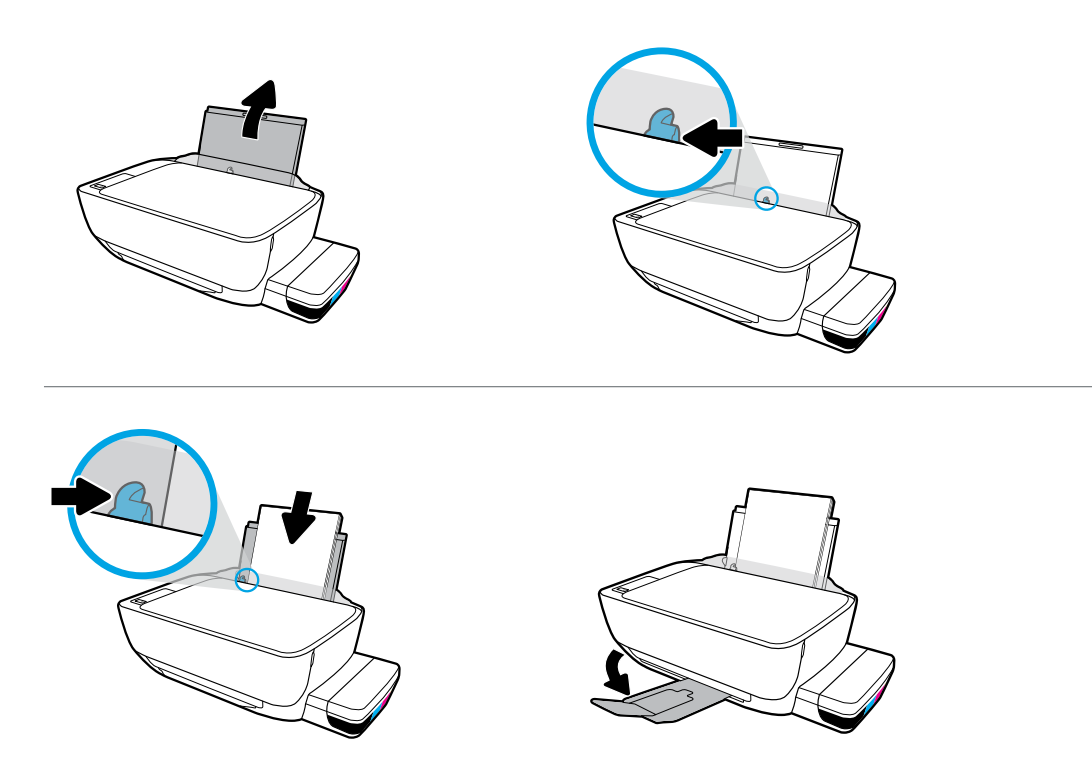

Pull out input tray. Load plain white paper and adjust guide. Pull out output tray and extender.

Tarik keluar baki masukan. Muatkan kertas putih dan sesuaikan pemandunya. Tarik keluar baki keluaran dan pemanjang.

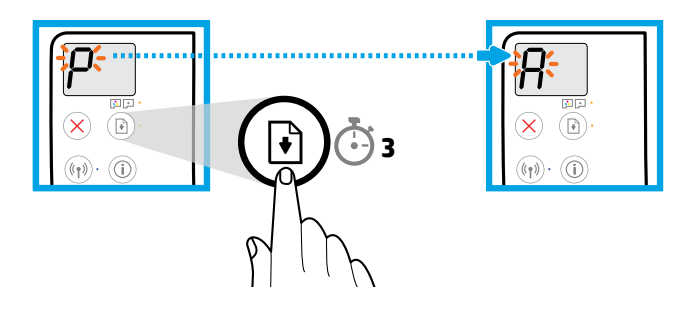

Press  $\circledR$  (Resume) for 3 seconds. Wait for alignment page to print when blinking "P" becomes "A".

Tekan  $\textcircled{\tiny{\textcircled{\tiny{1}}}}$  (Lanjutkan) selama 3 detik. Tunggu hingga halaman penyelarasan dicetak saat "P" yang berkedip berubah menjadi "A".

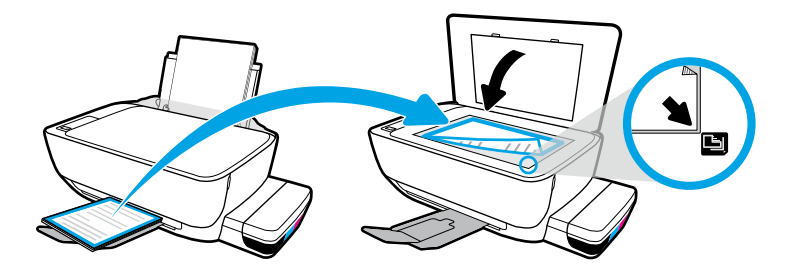

Place alignment page on scanner glass.

Tempatkan halaman penyejajaran di atas kaca pemindai.

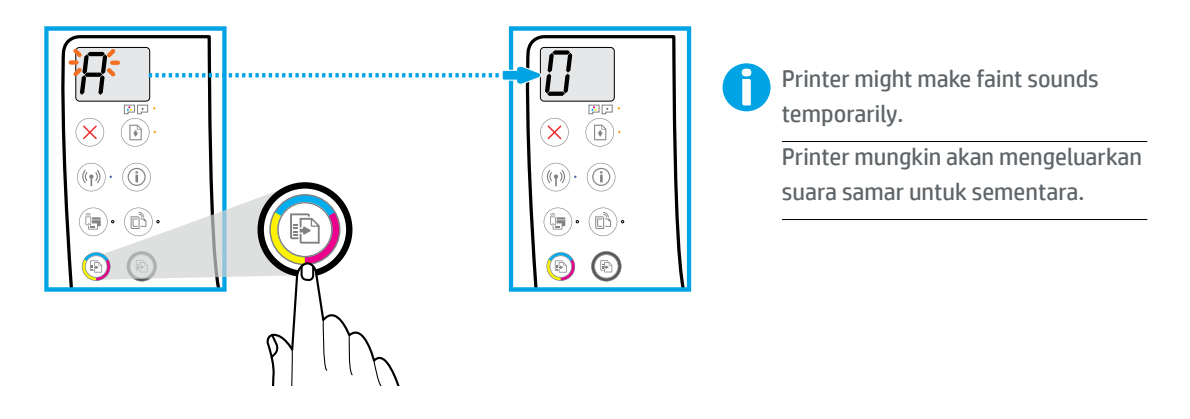

Press (8) (Color Copy) to complete printhead alignment. Continue setup when "A" becomes "0".

Tekan (Salinan Warna) untuk menyelesaikan penyelarasan kepala cetak. Lanjutkan pengesetan saat "A" menjadi "0".

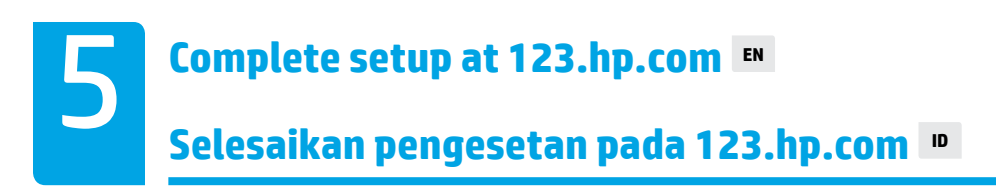

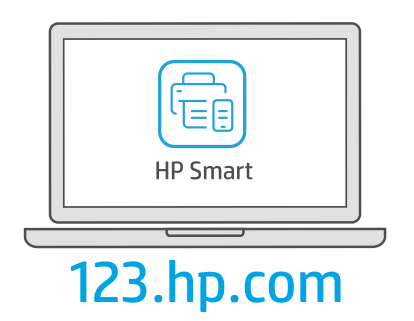

Download HP Smart software to complete printer setup.

Unduh perangkat lunak HP Smart untuk menyelesaikan penyetelan printer.

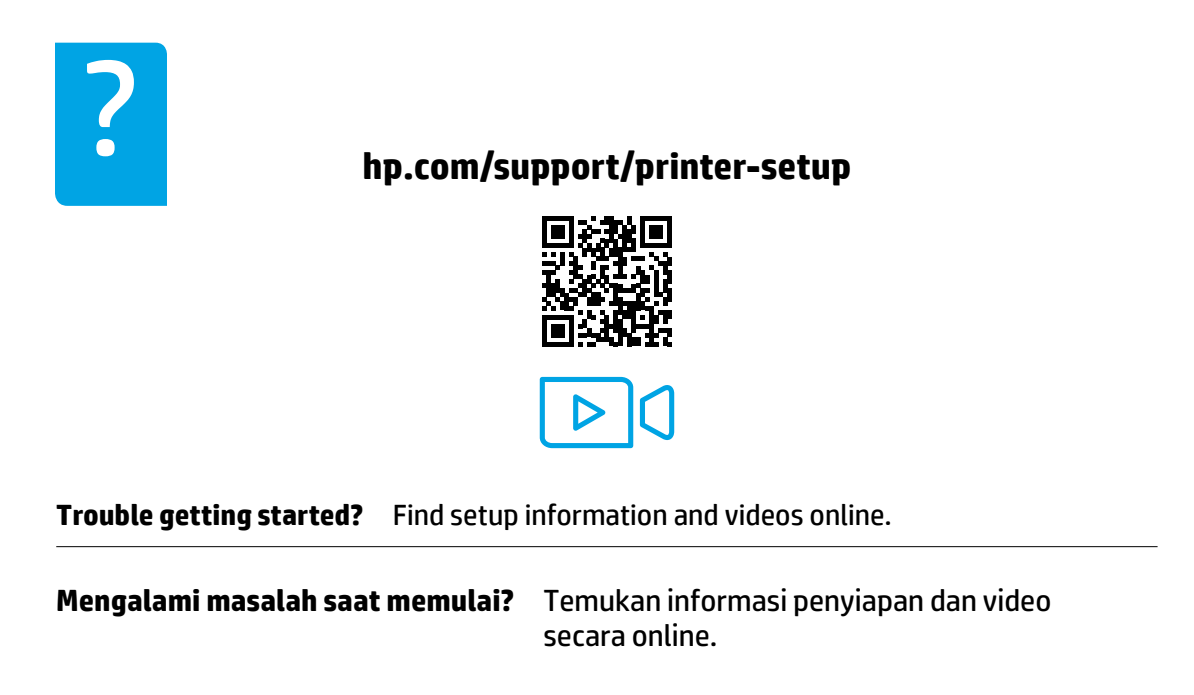

**IMPORTANT:** Read following pages to prevent damage to your printer.

**PENTING:** Baca halaman berikut untuk mencegah kerusakan pada printer Anda.

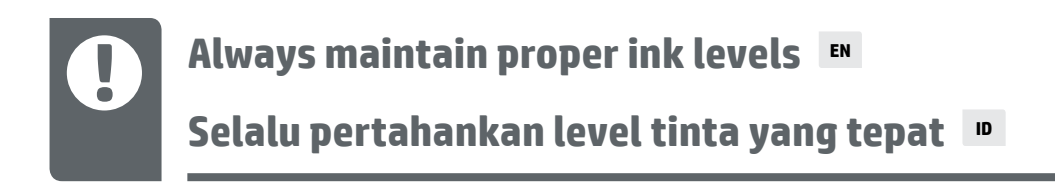

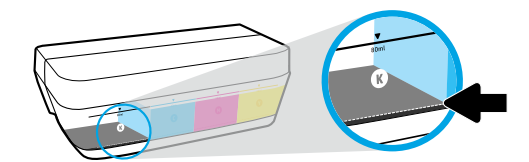

Always refill ink before it falls below lower line.

Selalu isi ulang tinta sebelum mencapai garis paling bawah.

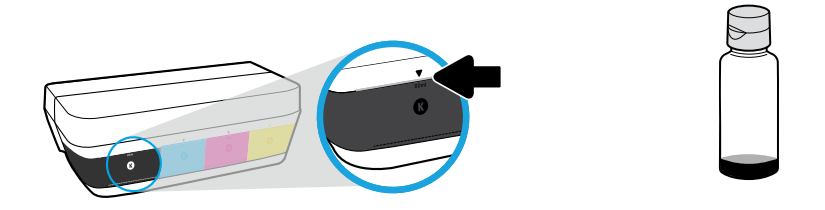

Fill ink to upper line. Some ink might be left in the bottles.

Isikan tinta ke selang atas. Tinta mungkin tersisa di dalam botol.

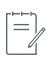

Product service or repairs required as a result of filling the ink tanks improperly and/or using non-HP ink will not be covered under warranty.

Servis atau perbaikan produk yang diperlukan akibat pengisian tangki tinta yang tidak benar dan/atau penggunaan tinta non-HP tidak tercakup dalam jaminan.

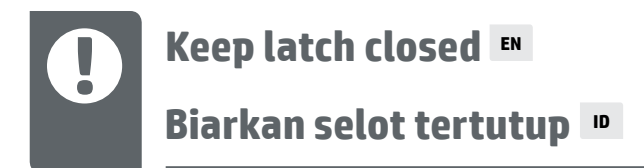

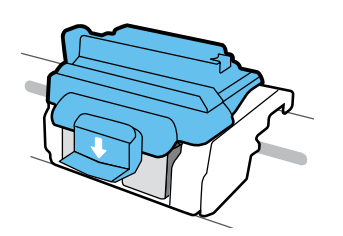

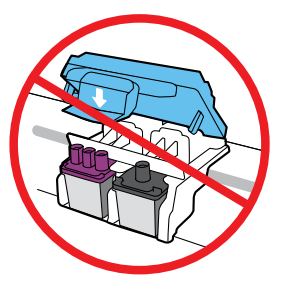

After setup, do not open the blue latch unless installing new printheads or moving printer outside home or office.

Setelah pengesetan, jangan buka selot biru, kecuali jika ingin memasang kepala cetak yang baru atau memindahkan printer dari rumah atau kantor.

## **Moving printer after setup EN**

**Memindahkan printer setelah pengesetan <b>D** 

**Short Distance:** If you are moving the printer within your home or office, keep blue latch closed, and keep printer level.

**Long Distance:** If you are moving the printer outside your home or office, visit **hp.com/support** or contact HP.

**Jarak Pendek:** Jika Anda memindahkan printer dari rumah atau kantor, pertahankan agar selot biru tetap tertutup, dan pertahankan level printer.

**Jarak Jauh:** Jika Anda memindahkan printer keluar rumah atau kantor Anda, kunjungi **hp.com/support** atau hubungi HP.

### ิการย้ายเครื่องพิมพ์หลังจากตั้งค่าแล้ว ™ Į 設定完畢後移動印表機 \*mw

**ระยะทางใกล้:** หากคุณต้องการย้ายเครื่องพิมพ์ภายในบ้านหรือสำนักงาน ให้ปิดสลักสีน้ำเงินไว้ และพยายาม ้วางเครื่องพิมพ์ ในบนพื้นระนาบ

**ระยะทางไกล:** หากคุณต้องการขนย้ายเครื่องพิมพ์ออกไปนอกบ้านหรือสำนักงานให้ ไปที่  **hp.com/support** หรือติดต่อ HP

**短距離:**如果在家中或辦公室內移動印表機,請將藍色卡榫闔上,並保持印表機處於 水平位。

**長距離:**如果要將印表機移出家中或辦公室,請造訪 **hp.com/support** 或聯絡 HP。

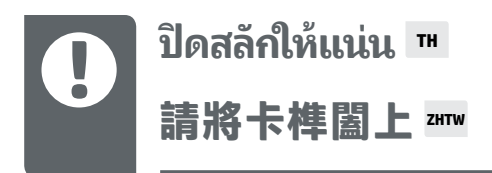

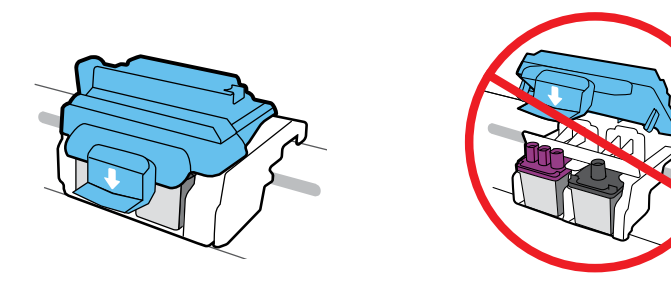

หลังจากตั้งค่าแล้ว อย่าเปิดสลักสีน้ำเงิน ยกเว้นในกรณีที่คุณต้องการติดตั้งหัวพิมพ์ ใหม่ หรือย้ายเครื่องพิมพ์ ออกไปยังนอกบ้านหรือสำนักงานของคุณ

設定完畢後,除非要安裝新的列印頭或將印表機移出家中或辦公室,否則請勿打開藍 。……<br>色卡榫。

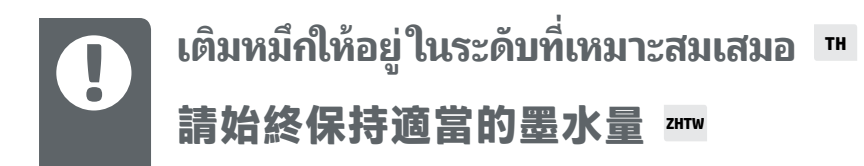

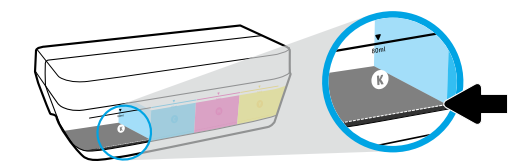

เติมหมึกก่อนที่จะลดลงต่ำกว่าเส้นเสมอ

一律在墨水量低於最低線之前先行填充。

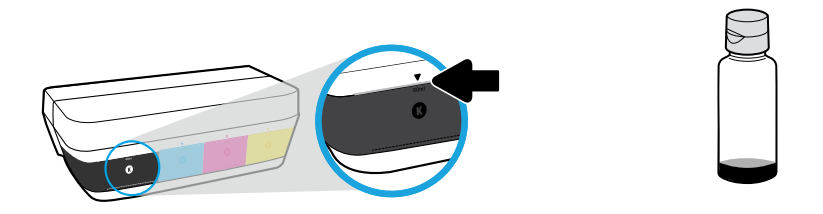

เติมหมึกจนถึงเส้นบน อาจมีหมึกหลงเหลืออยู่ ในขวดหมึก

### 將墨水填充至最高線處。瓶中可能會剩下一些墨水。

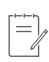

การต้องเข้ารับบริการหรือซ่อมแซมผลิตภัณฑ์อันเป็นผลจากการเติมหมึกในถังหมึกอย่างไม่เหมาะสม และ/หรือใช้หมึกที่ไม่ ใช่ ของ HP จะไม่อยู่ภายใต้การรับประกัน

因不正確填充墨罐和/或使用非 HP 墨水而引起的產品服務或維修不屬於保固範圍。

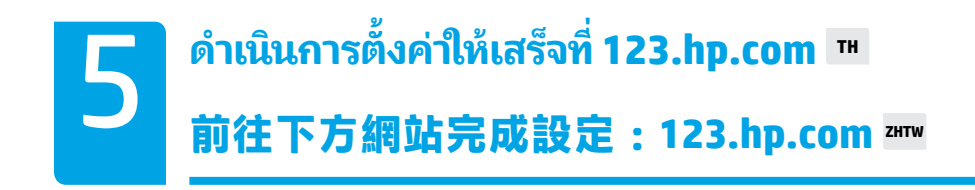

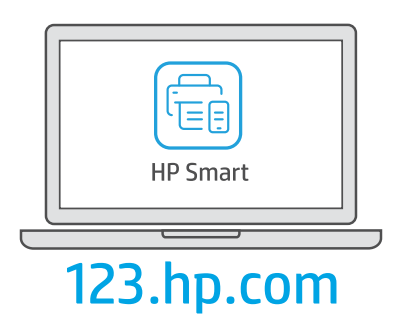

ดาวน์โหลดซอฟต์แวร์ของ HP Smart เพื่อดำเนินการตั้งค่าเครื่องพิมพ์ให้เสร็จสมบูรณ์

下載 HP Smart 軟體以完成印表機設定。

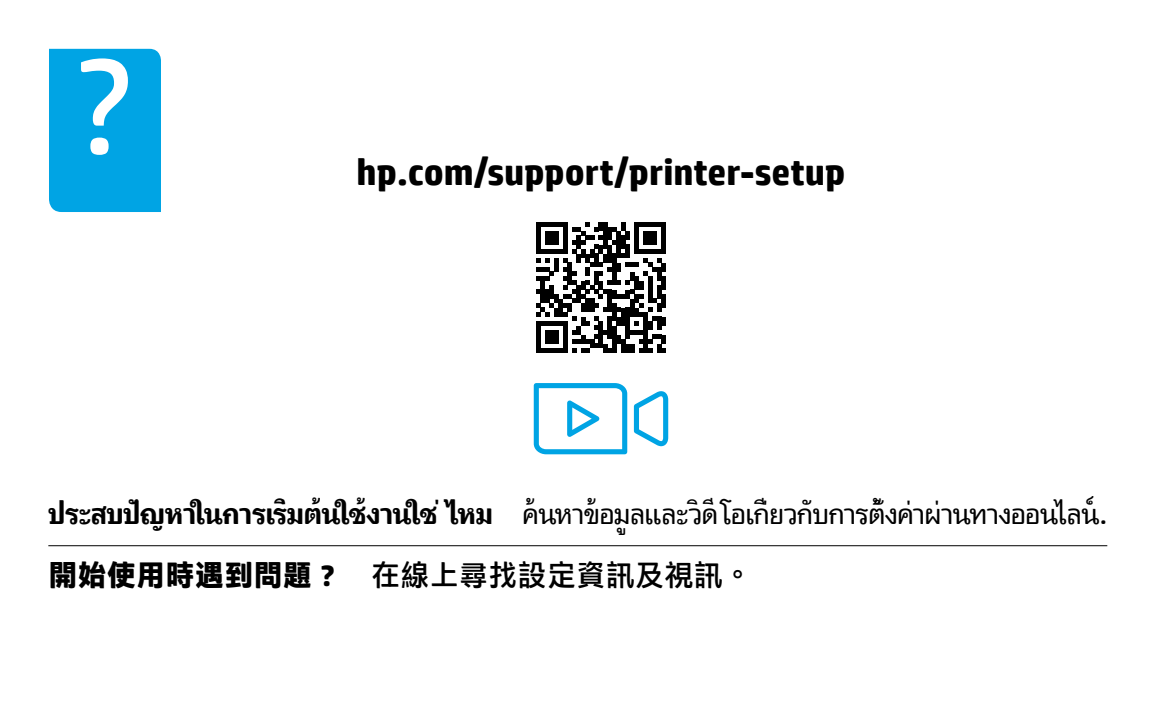

**ข้อควรทราบ:** อ่านหน้าต่อไปนี้ เ่เพื่อป้องกันความเสียหายที่จะเกิดแก่เครื่องพิมพ์ของคุณ

重**要事項:**請閱讀以下幾頁,以免損壞印表機。

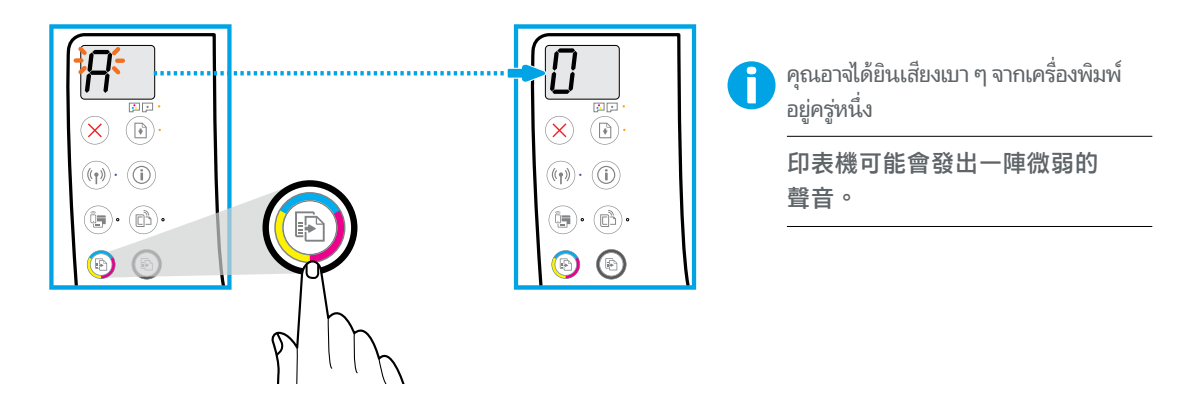

กด �� (สำเนาสี) เพื่อดำเนินการปรับแนวหัวพิมพ์ให้เสร็จสมบูรณ์ ทำการตั้งค่าต่อเมื่อ "A" กลายเป็น "0"

按下 (彩色影印) 完成列印頭校正。當「A」變為「0」時繼續設定。

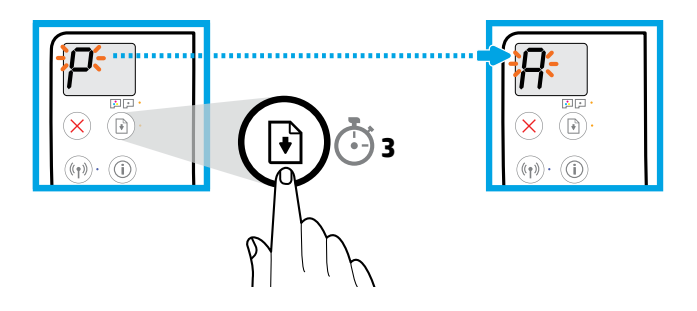

กด $\left( \begin{smallmatrix}\Box \end{smallmatrix} \right)$  (กลับสู่การทำงาน) ค้างไว้ 3 วินาที รอจนกว่าหน้าสำหรับปรับแนวจะเริ่มพิมพ์ เมื่อไฟ "P" ที่กะพริบอยู่ เปลี่ยนเป็น "A<sup>"</sup>

按下 (a) (重新開始) 3 秒。當閃爍的「P」變為「A」時, 等待校正頁列印。

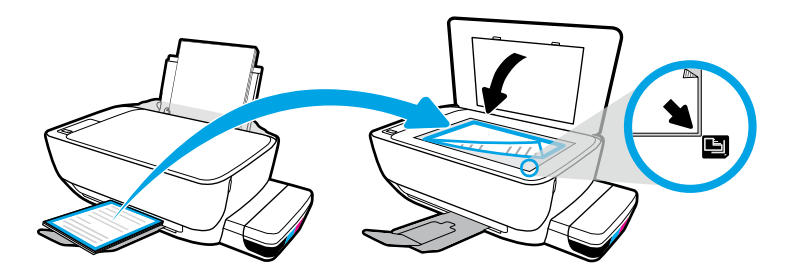

วางหน้าสำหรับปรับแนวไว้บนกระจกเครื่องสแกน

將校正頁放在掃描器玻璃板上。

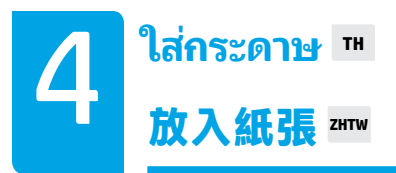

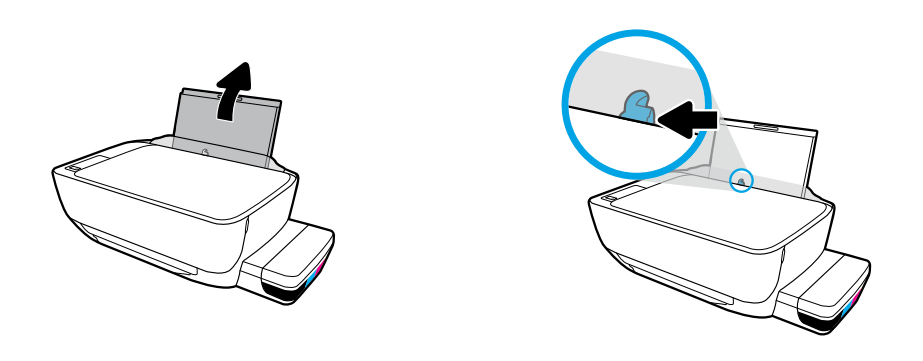

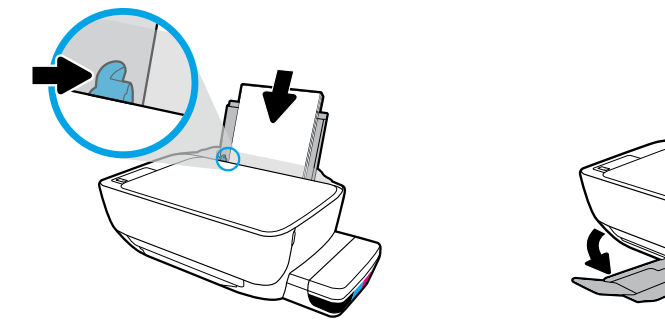

ดึงถาดป้อนกระดาษออกมา ใส่กระดาษธรรมดาสี่ขาวและจัดตัวปรับกระดาษ ดึงถาดรับกระดาษและแกน รองรับกระดาษออก

拉出進紙匣。放入一般白紙並調整導板。拉出出紙匣和延伸架。

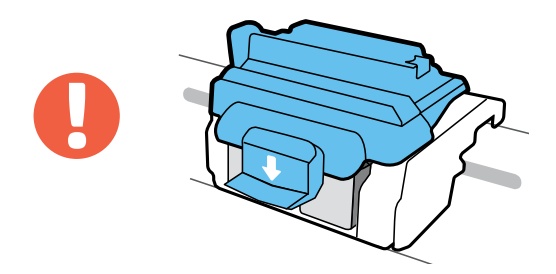

ข้อสำคัญ! จะต้องปิดสลักสีน้ำเงินไว้ตลอดเวลาหลังจากติดตั้งหัวพิมพ์แล้ว

重要事項!安裝列印頭後,請將藍色卡榫闔上。

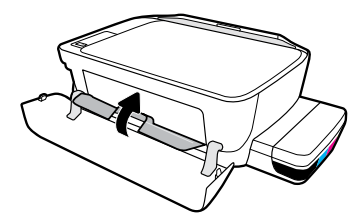

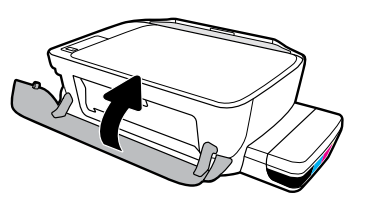

ปิดฝาครอบหัวพิมพ์ จากนั้นปิดฝาครอบด้านหน้า

關閉列印頭擋門,然後關閉正面擋門。

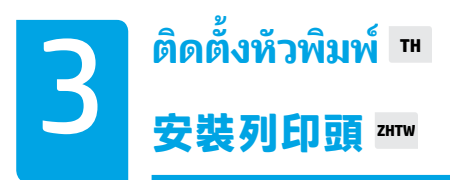

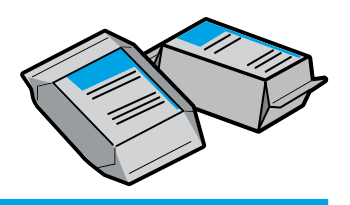

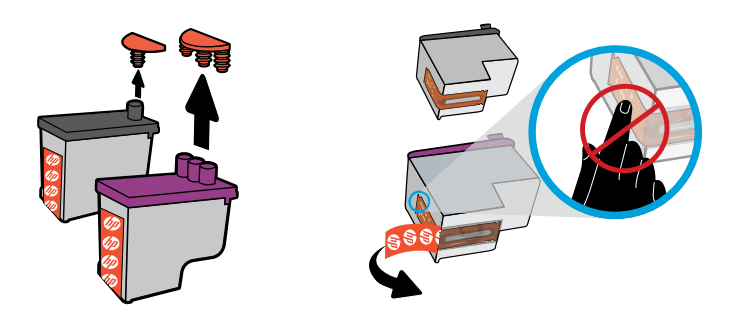

ถอดปลั๊กออกจากด้านบนของหัวพิมพ์ จากนั้นดึงเทปออกจากหน้าส้มผัสโดยใช้แถบสำหรับดึง

拔下列印頭頂部的塞子,然後使用拉片撕下貼在觸點上的膠帶。

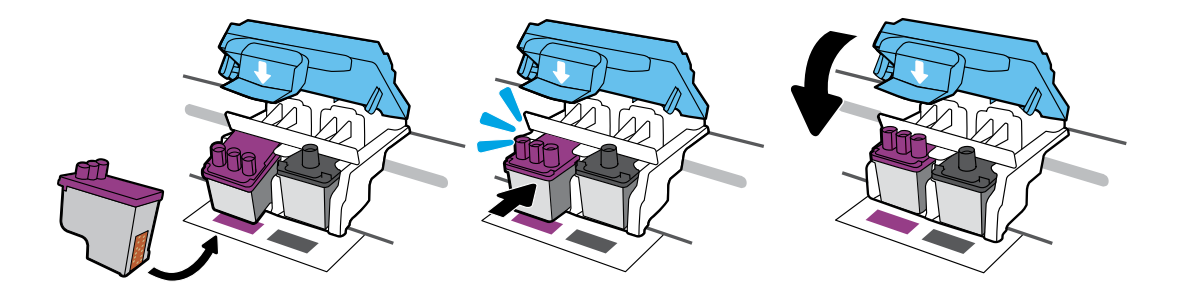

เลื่อนหัวพิมพ์เข้าด้านในจนกระทั่งเข้าตำแหน่ง ปิดสลักสีน้ำเงินให้แน่นสนิท

將列印頭往內推,直到卡入定位。 用力闔上藍色卡榫。

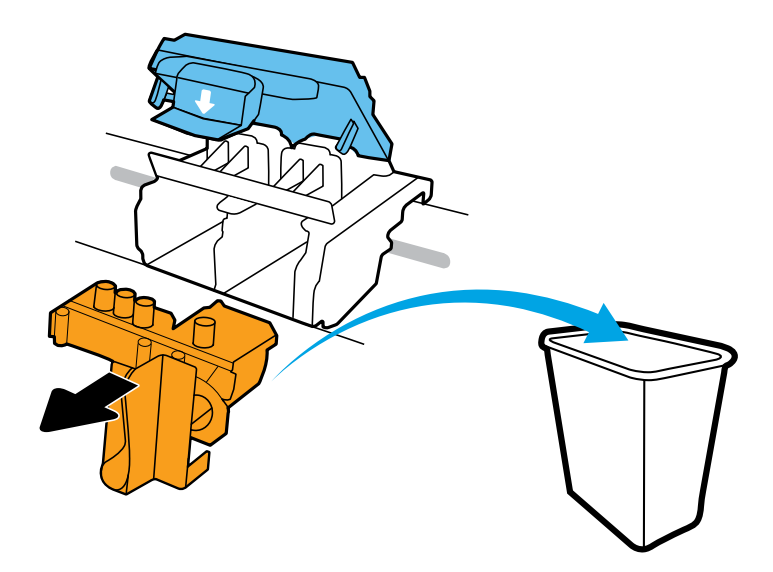

### ถอดและนำชิ้นส่วนพลาสติกสี่ส้มไปทิ้ง ดำเนินการด้วยความระมัดระวังเพื่อหลีกเลี่ยงคราบหมึกติด

將橙色塑膠取出並丟棄。請小心操作,以免沾到墨水。

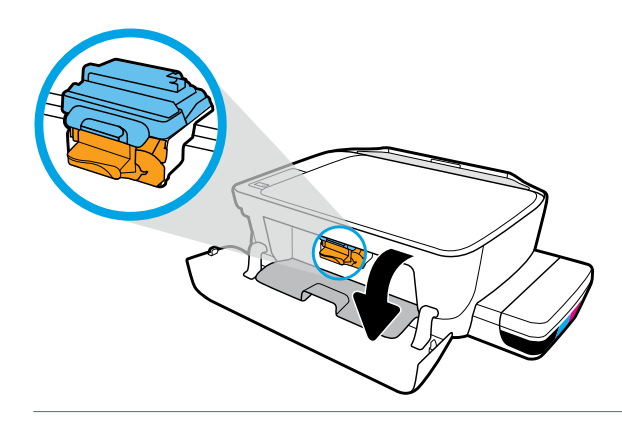

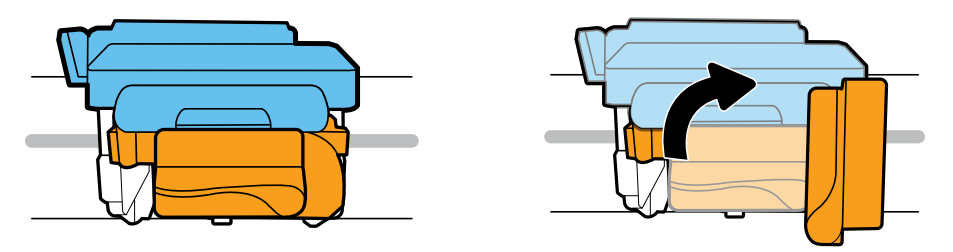

รอให้แคร่ตลับหมึกพิมพ์เลื่อนไปอยู่ตรงกลางเครื่องจนกระทั่งหยุด หมุนที่จับสีส้ม

等待列印滑動架移到中央,然後停止。轉動橙色把手。

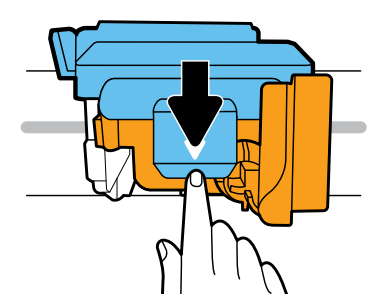

กดสลักสีน้ำเงินลงเพื่อเปิด

下壓藍色卡榫將它打開。

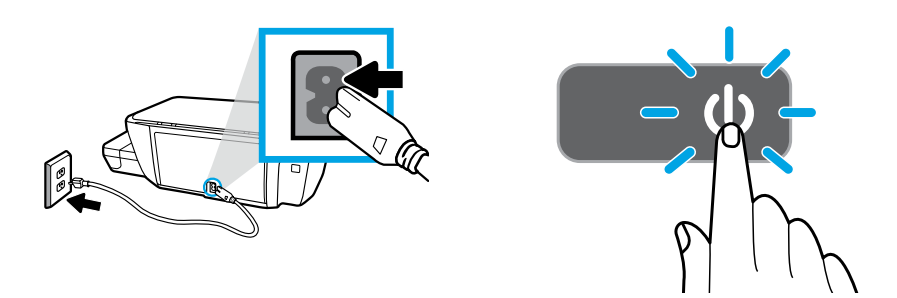

เสียบปล็๊กและเปิดเครื่องพิมพ์

插上電源線,然後開啟印表機的電源。

 $\left| \frac{1}{2} \right>$ 

ต่อสาย USB เฉพาะเมื่อได้รับข้อความแจ้งในระหว่างการติดตั้งซอฟต์แวร์

僅當軟體安裝期間出現提示時,連接 USB 纜線。

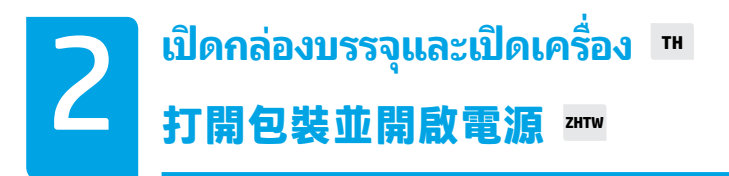

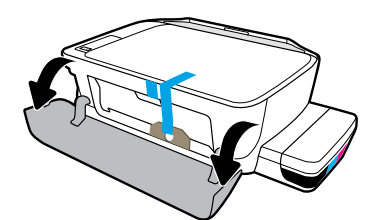

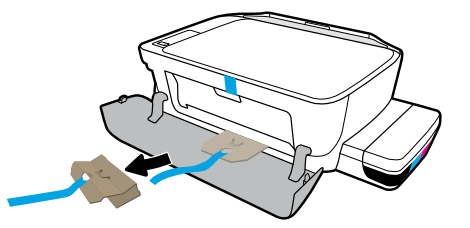

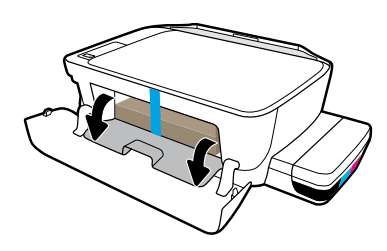

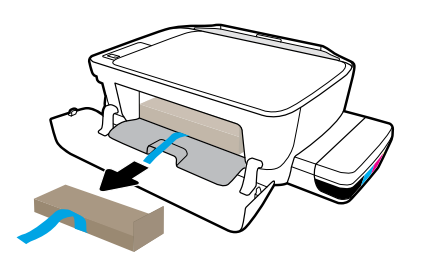

แกะวัสดุบรรจุภัณฑ์ เทป และกระดาษลังที่ ่ ใช้หนุนทั้งสองชื้นออก

取下包材、膠帶和兩片固定紙板。

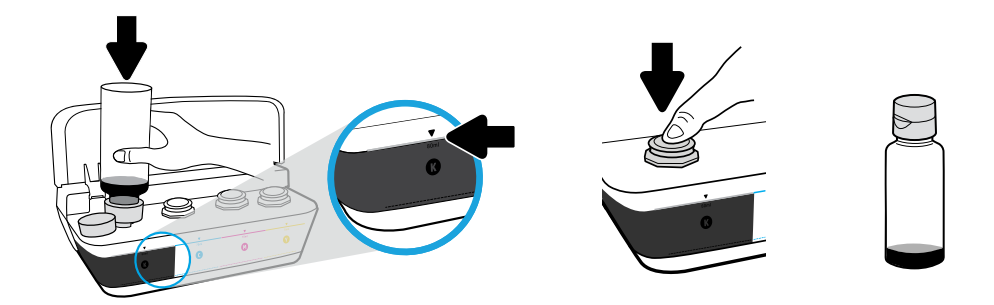

จ่อขวดไว้ที่หัวฉีดของถังหมึก เติมหมึกจนถึงเส้น ติดตั้งปลั๊กกลับคืนแล้วกดปิดให้แน่น

將墨水瓶對準墨罐噴嘴。將墨水填充至線處。蓋上塞子,並用力按壓將其關閉。

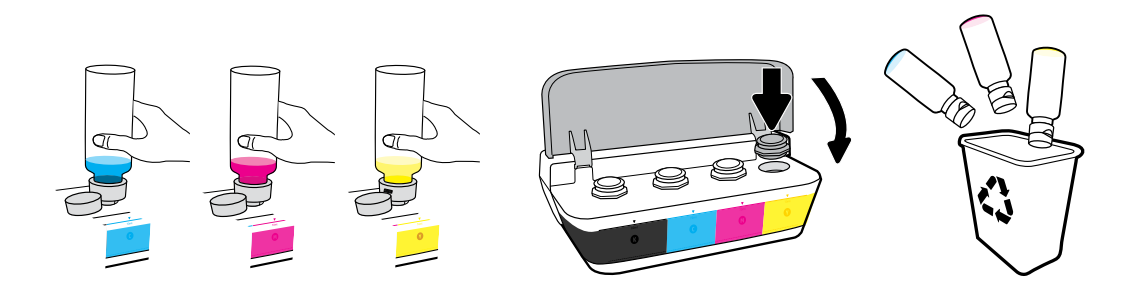

ทำซ้ำขั้นตอนต่าง ๆ จนครบทุกสี ปิดฝา ประหยัดหมึกสีดำที่ ่เหลือเพื่อเอาไว้เติม

重複執行以上步驟以填充每種色彩。蓋上蓋板。保存剩餘的黑色墨水以便補墨。

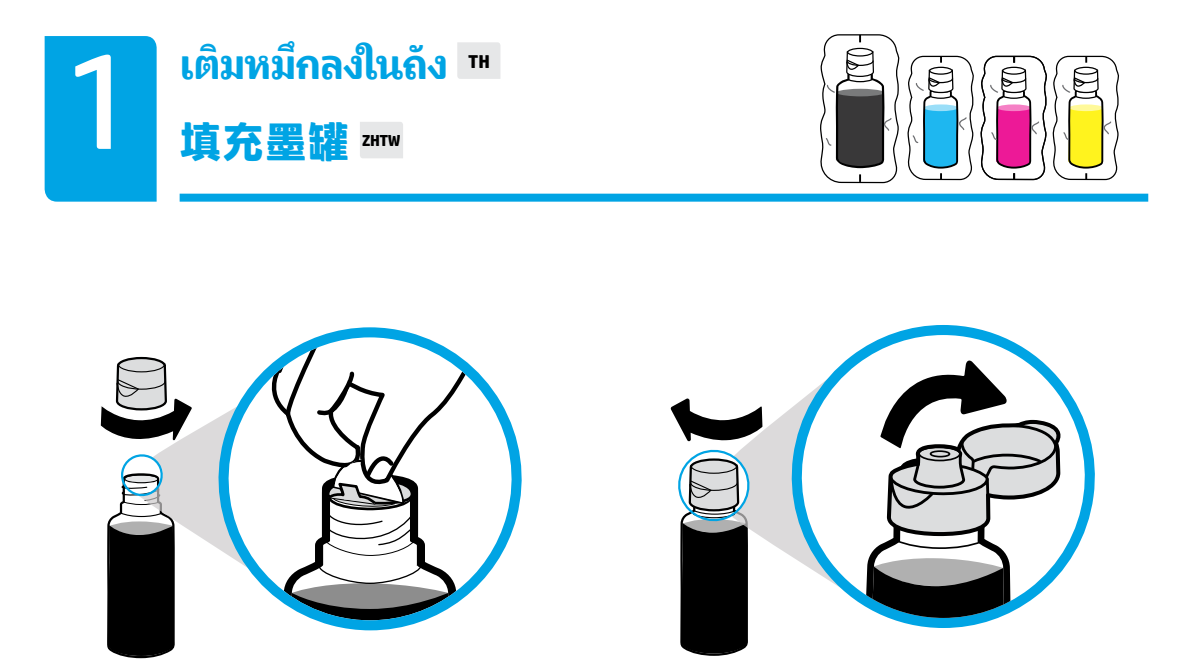

ถอดฝาปิดขวดสีดำออก ดึงซีลออก ติดตั้งฝาปิดกลับคืน เปิดฝาปิดออก

**拆下黑色瓶蓋,撕掉封口。蓋上瓶蓋,掰開上蓋。** 

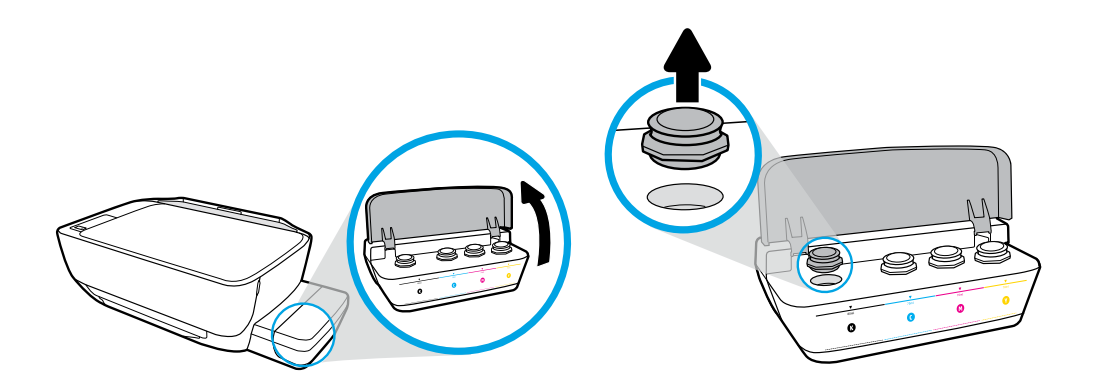

เปิดฝาปิดถังหมึก ถอดปลั๊กออกจากถังหมึกสีดำ

打開墨罐蓋。拔下黑色墨罐上的塞子。

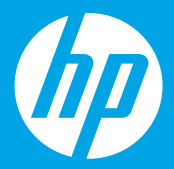

#### **เร ิ มต ่้ นท ี่น ี่[ ไทย]**

# **從此處開始 [繁體中文]**

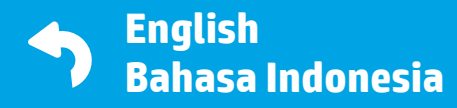

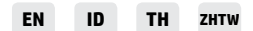

Printed in China © Copyright 2020 HP Development Company, L.P.

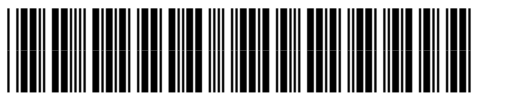

Z4B53-90119